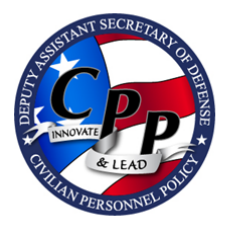

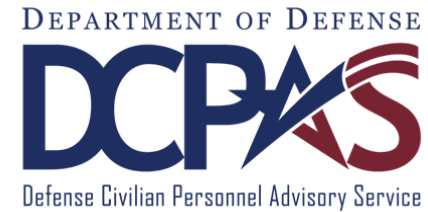

# MyBiz + USER GUIDE

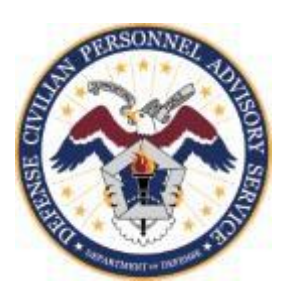

<http://www.cpms.osd.mil/> January 15, 2015

## MyBiz+ User Guide

Use control button and mouse click (Ctrl  $+$  Click) to follow hyperlinked words leading to helpful screenshots or additional information. Use the keyboard shortcut  $Alt + Left$  Arrow to return to the jumping off point.

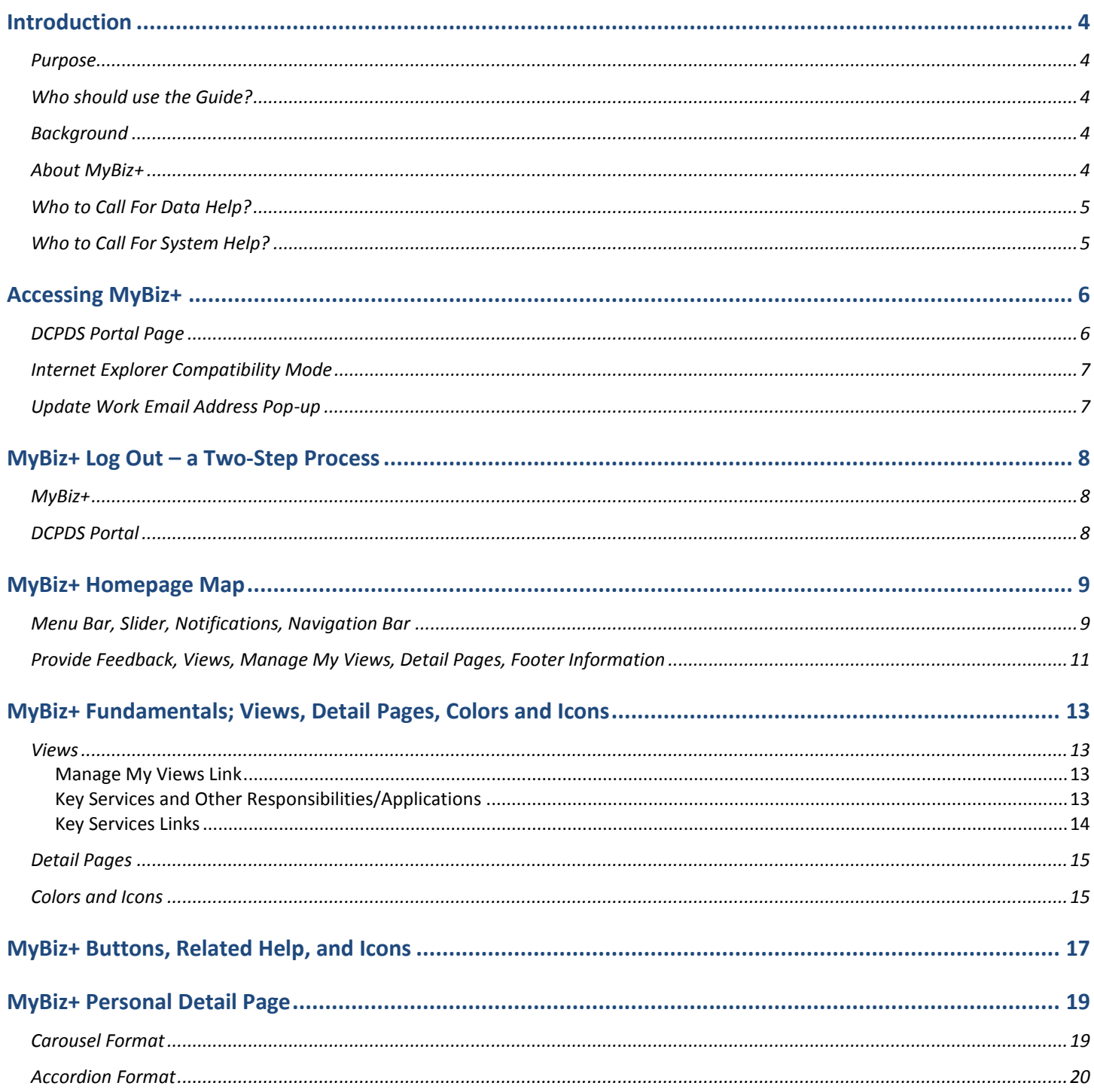

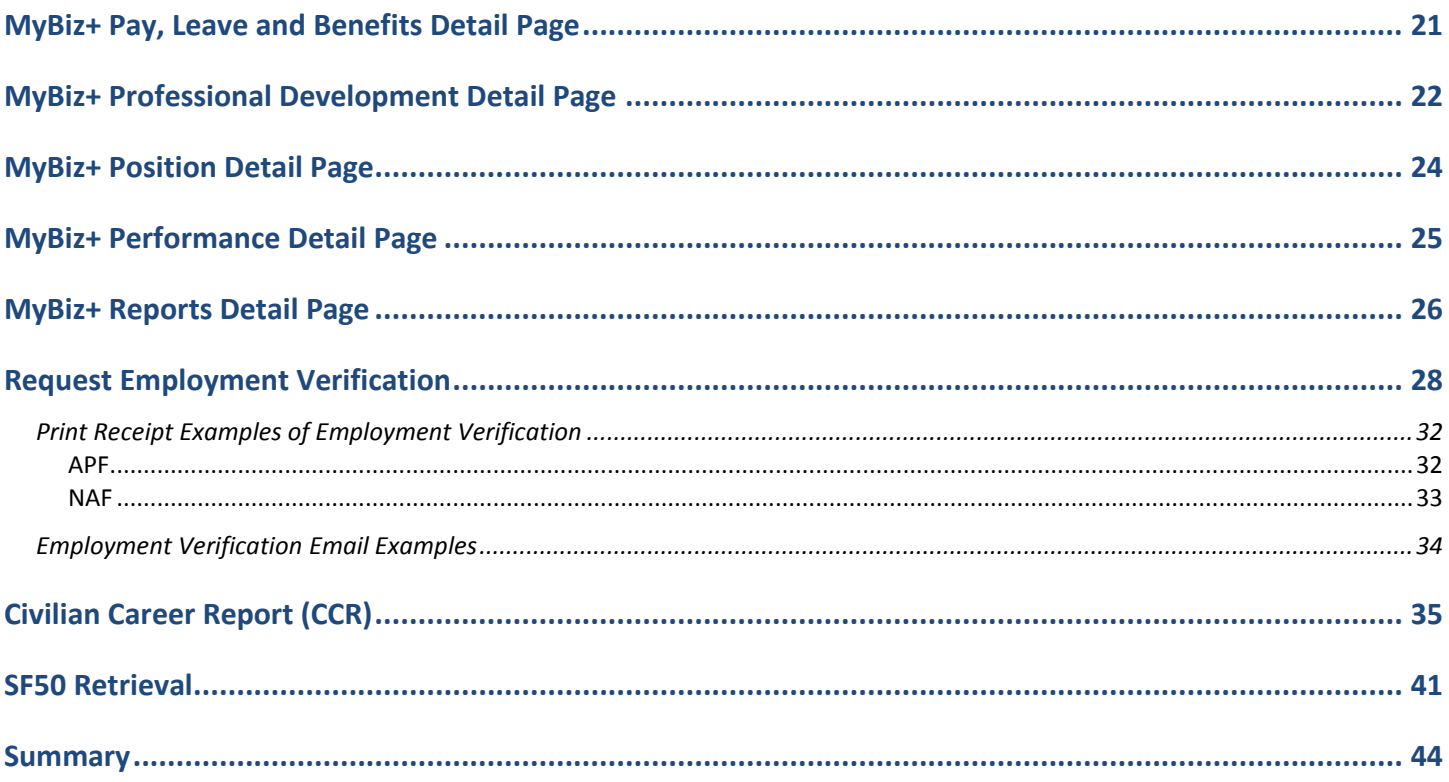

## <span id="page-3-0"></span>Introduction

<span id="page-3-4"></span><span id="page-3-3"></span><span id="page-3-2"></span><span id="page-3-1"></span>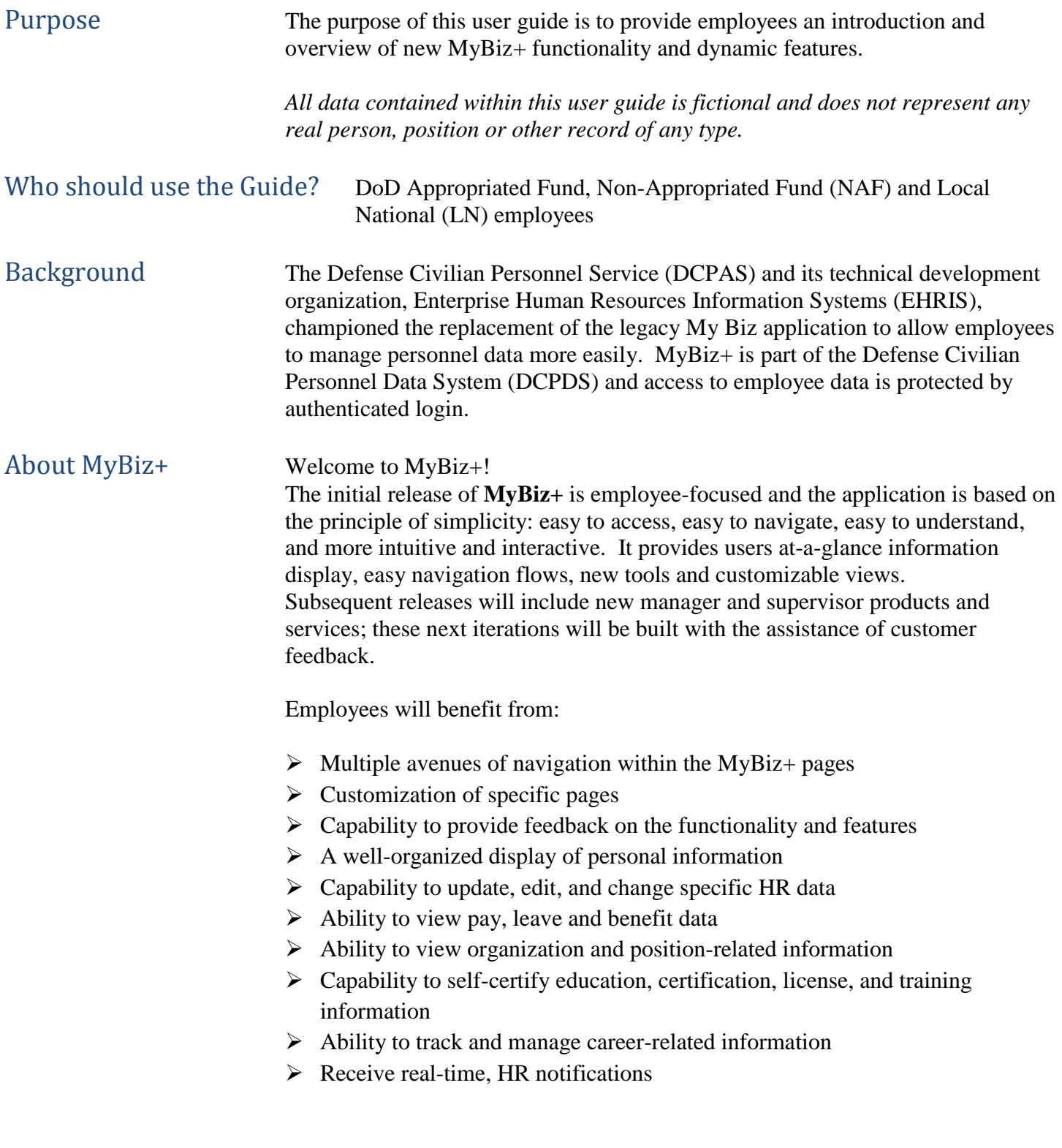

.

<span id="page-4-0"></span>Who to Call For Data Help? For questions regarding your HR data in MyBiz+, please use your Agency established process for requesting HR assistance.

<span id="page-4-1"></span>Who to Call For System Help? For questions regarding login or access to other DCPDS applications or DCPDS system functionality, please contact your Component Help Desk. The Component Help Desk contact list is located on the DCPDS Portal page at <https://compo.dcpds.cpms.osd.mil/>

*Use control button and mouse click (Ctrl + Click) to follow hyperlinked words leading to helpful screenshots or additional information. Use the keyboard shortcut Alt + Left Arrow to return to the jumping off point.*

## <span id="page-5-0"></span>Accessing MyBiz+

## <span id="page-5-1"></span>**DCPDS Portal Page**

All users must log in at the DCPDS Portal page. This is the authentication page which allows access if permitted. The DCPDS Portal page has a new, modern look and feel and is timed with the release of MyBiz+. The updated DCPDS Portal page retains the same features, tips and functionality as the former login screens.

To access MyBiz+, navigate to the DCPDS Portal @ <https://compo.dcpds.cpms.osd.mil/> and follow your Component or Agency Smart Card/Common Access Card (CAC) and Non-Smart Card/Non-CAC access log in process.

Upon login and acceptance of the Privacy Act Statement, DoD employee users are directed to the MyBiz+ homepage.

Military and External users are directed to the old My Biz responsibility page.

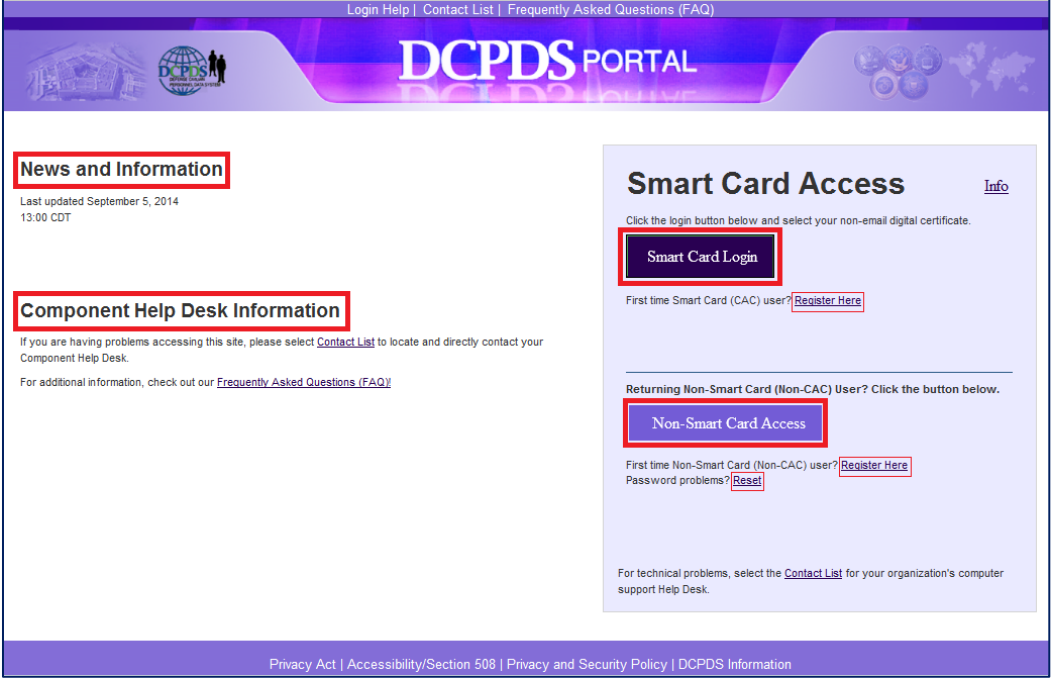

## <span id="page-6-0"></span>**Internet Explorer Compatibility Mode**

If your browser is in Internet Explorer Compatibility mode, a notification will pop up. Follow the instructions in the notice. Changing the compatibility mode will refresh the browser to the correct viewing state.

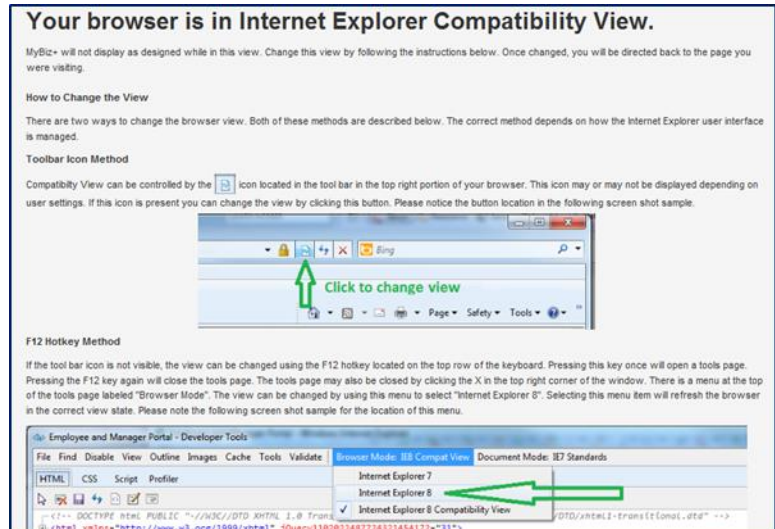

#### <span id="page-6-1"></span>**Update Work Email Address Pop-up**

Upon accessing MyBiz**+,** a work email pop up will display for employees whose DCPDS records do not contain a work email address. Select OK to immediately update the Work Email address, or cancel to update at a later time.

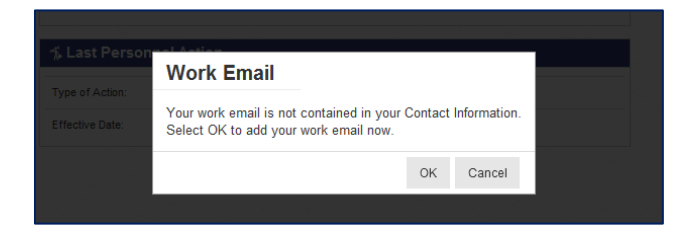

## <span id="page-7-0"></span>MyBiz+ Log Out – a Two-Step Process

There are two (2) log out sessions – one for MyBiz+ and one for the DCPDS Portal (the authentication page).

#### <span id="page-7-1"></span>**MyBiz+**

Begin the MyBiz+ logout process by using the *Logout* link on the upper right of the MyBiz+ homepage.

Hint: If MyBiz+ is left idle for too long and the Logout link becomes unresponsive, close the MyBiz+ browser tab on the address bar by clicking the X.

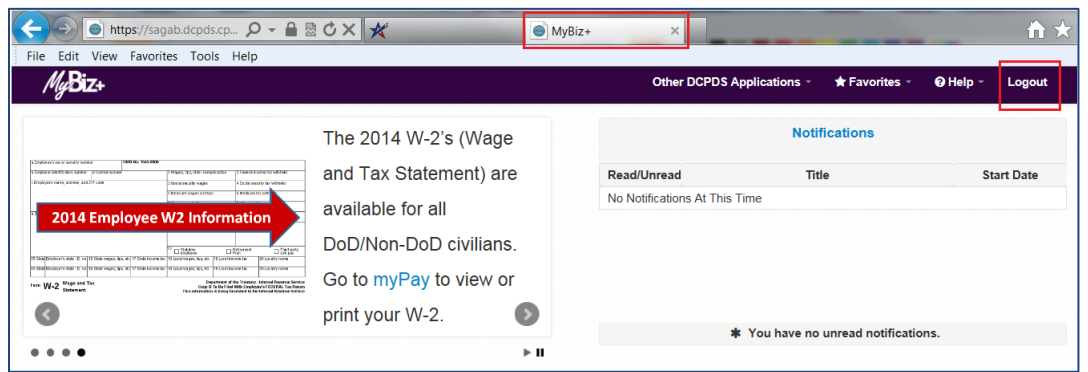

The *Logged Out* message appears with instruction to close the MyBiz+ tab on the address bar. Once you close the MyBiz+ tab, this action will return you to the DCPDS Portal page.

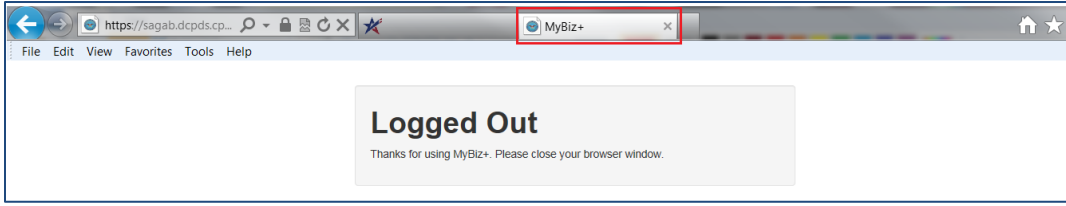

## <span id="page-7-2"></span>**DCPDS Portal**

Select the *Logout* button to exit the DCPDS Portal session, and then select C*lose* to complete the process.

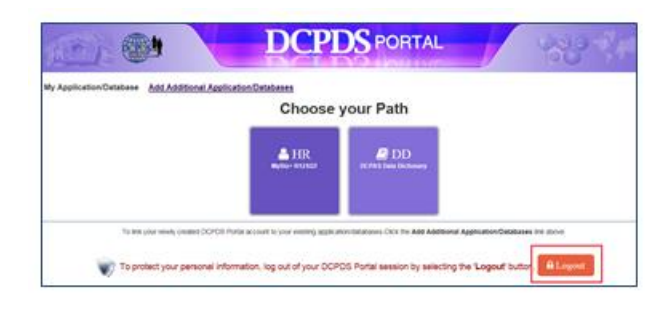

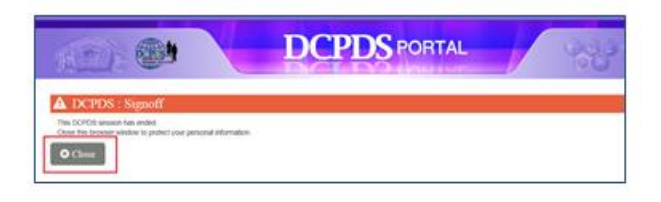

## <span id="page-8-0"></span>MyBiz+ Homepage Map

## <span id="page-8-1"></span>**Menu Bar, Slider, Notifications, Navigation Bar**

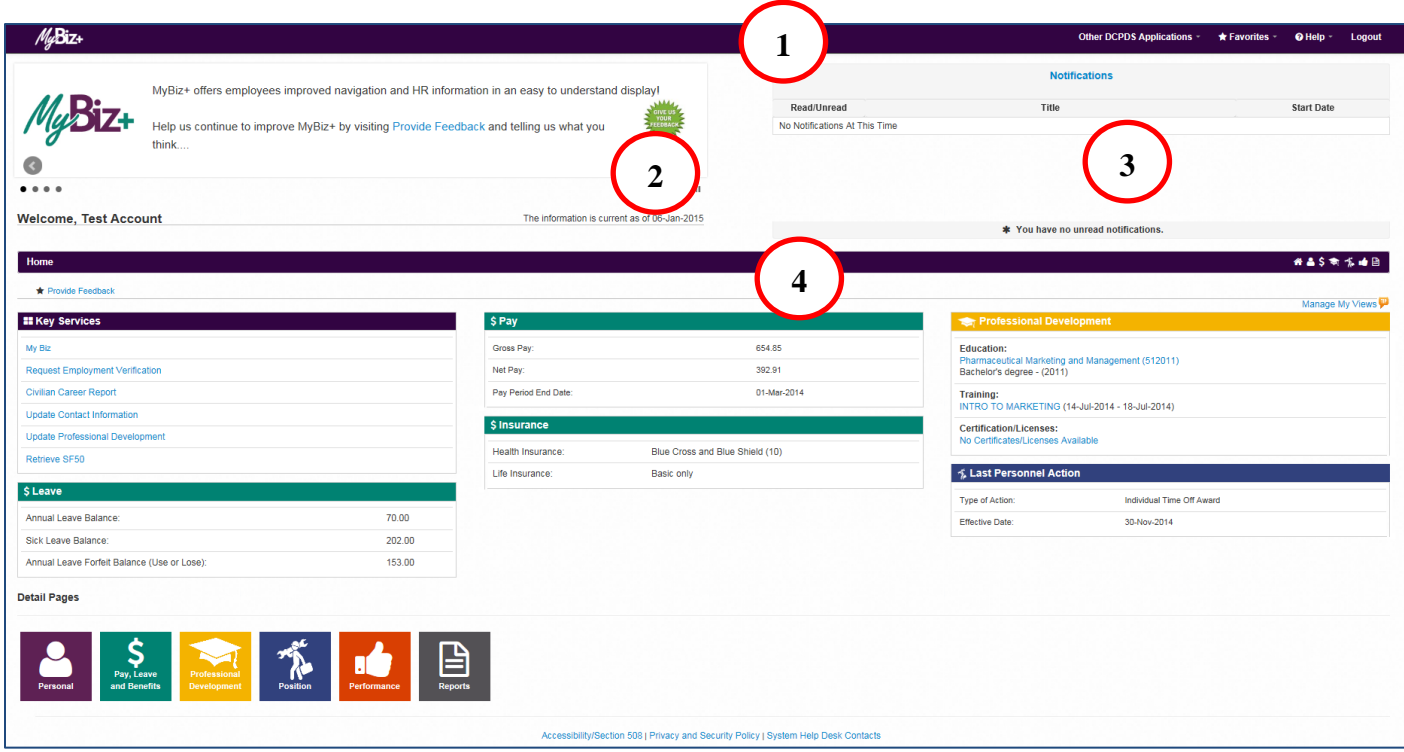

Menu Bar – Contains MyBiz+ logo link and provides link access to other systems, helpful resources and self-help documents. It is located under the address bar. **1**

- *Other DCPDS Applications* Allows access to other regions, applications.
- *Favorites*  Manage default website links by adding, or removing favorite website links. These will open in a new browser.
- *Help* Includes training guides, provide feedback and Screen Reader mode for 508 users.
- *[Log Out](#page-7-0)* Log out of MyBiz+ and close the browser.

**2**

Slider – provides good-to-know current information for all employees located in the upper left corner.

**3**

Notifications – Displays up front notice of HR actions or updates to your record, or actions or interests all located in the upper right corner. Select the Notifications title to view all notifications on one page, utilize the scroll bar to view notifications, or select a specific notification.

Navigation Bar – The navigation bar exists on all pages within MyBiz+ and is located under the Slider and Notification areas. The bar displays the Home link on the left, and the Detail Page icons on the right. It allows for direct navigation to all Detail Pages from any location within MyBiz+ or return to the homepage. **4**

## <span id="page-10-0"></span>**Provide Feedback, Views, Manage My Views, Detail Pages, Footer Information**

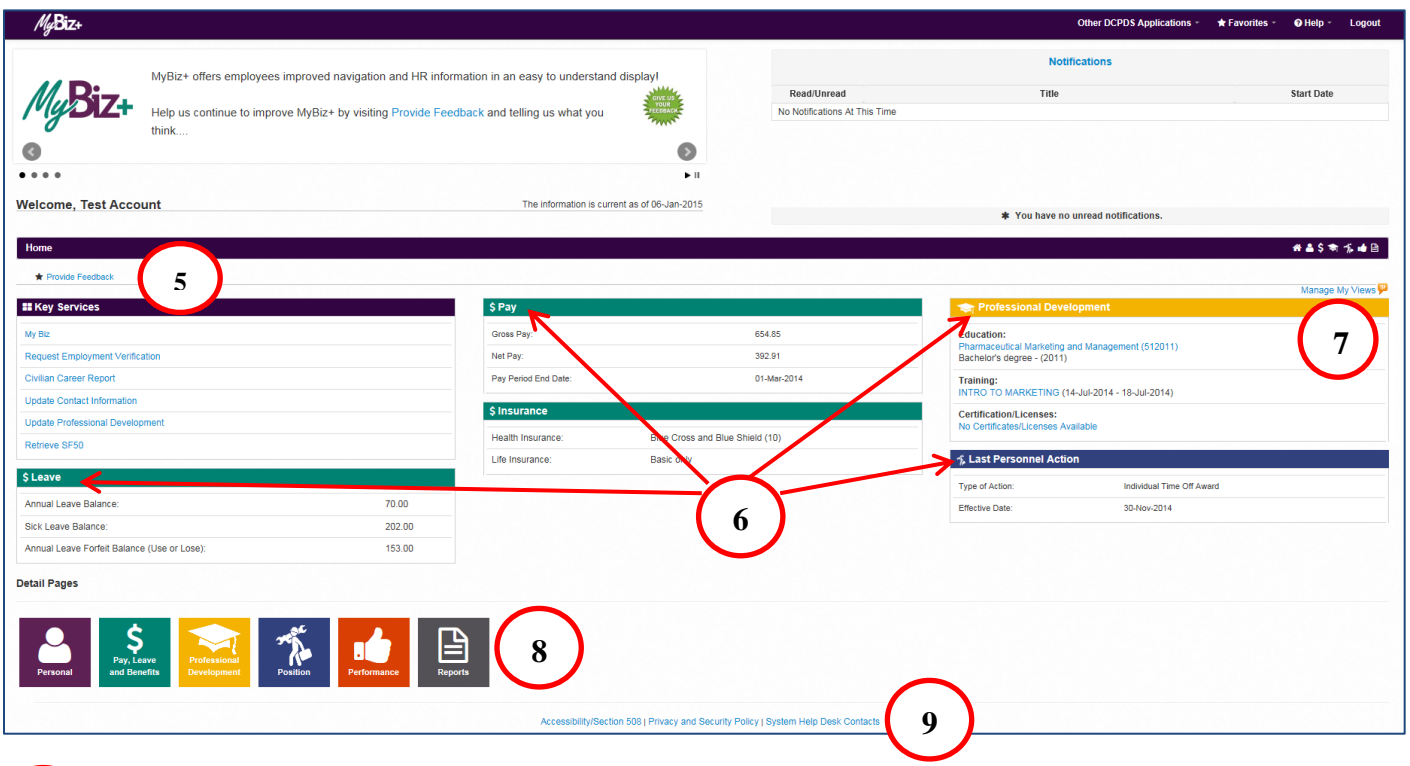

Provide Feedback – This link is available for the first 90 days after release of MyBiz+ and allows employees to submit design and functionality comments and suggestions on MyBiz+. **5**

Views Area – The Views are located in the middle of the MyBiz+ homepage and the screenshot above depicts the default layout employees will see upon initial log in. **6**

Manage My Views Link – This interactive tool allows employees to customize the Views area (#6) by moving the Views around (placement within the center area), adding a View, hiding a View or exchanging one View for another. **7**

[Detail pages](#page-14-1) – The color and icon defined tiles identifies the type of HR information contained within; and the tile colors and icons coordinate with the Views tab color and icon along with the mini-icons on the navigation bar. **8**

#### Footer Information –

**9**

- Accessibility/Section 508 (From the Rehabilitation Act; Information Technology must be accessible and usable by as wide a range of people with disabilities as possible including people with visual disabilities (e.g., blindness, low vision and lack of color perception).

- Privacy and Security Policy; includes mandated IA information.

- System Help Desk Contacts; contains a list of the Component/Agency Defense Civilian Personnel Data System (DCPDS) help desk contact information.

## <span id="page-12-0"></span>MyBiz+ Fundamentals; Views, Detail Pages, Colors and Icons

Throughout MyBiz+, the icons and associated colors are distinct throughout the MyBiz+ pages so users can quickly identify and move about with one mouse click.

#### <span id="page-12-1"></span>**Views**

The Views are located in the center of the homepage and can be customized by the employee. The homepage accommodates one (1) to six (6) Views, and each View contains specific information from within the [Detail](#page-14-0)  [Pages.](#page-14-0) Use the title link to access the corresponding Detail Page.

Some users such as Managers, Supervisors and HR will have the View *Other Responsibilities/Applications* (not shown) in place of the Professional Development View.

For example, the Leave, Pay and Insurance Views below (green tabs) are sections of information within the Pay, Leave and Benefits Detail Page (green tile with \$ icon).

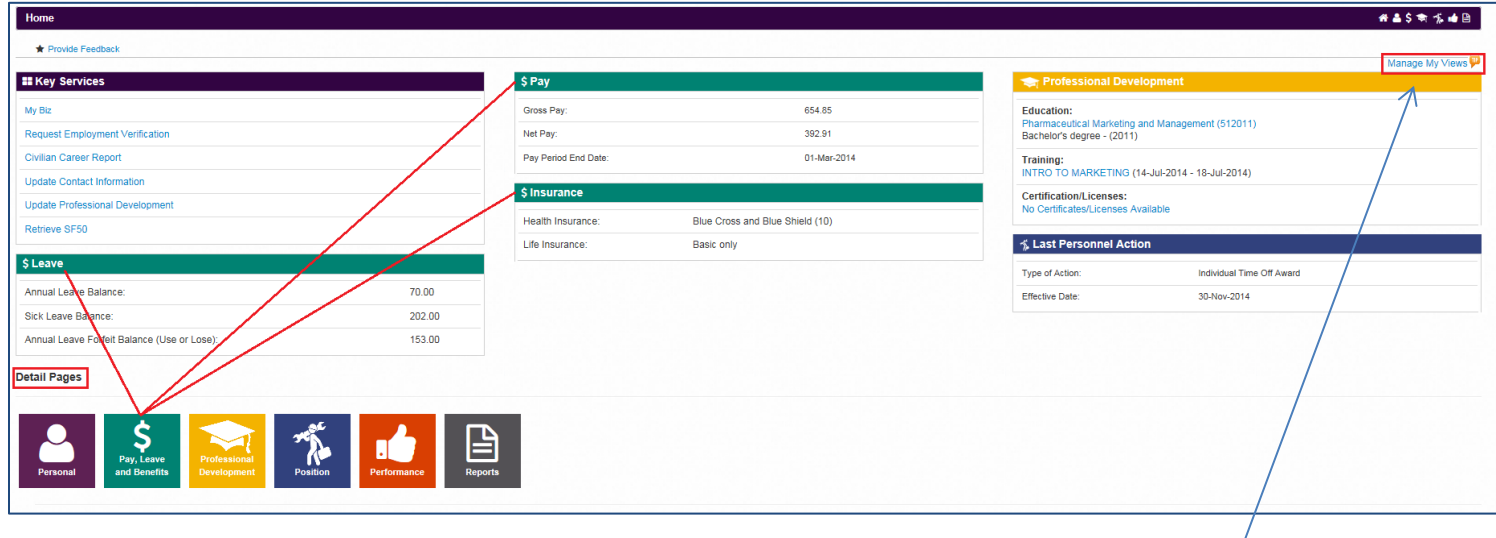

#### <span id="page-12-2"></span>**Manage My Views Link**

Customize the Views by using the interactive tool link, *Manage My Views* located on the right side. Click on the orange *Tip* for a quick reference. For more information about managing the views, see the Manage My Views user guide under Help.

#### <span id="page-12-3"></span>**Key Services and Other Responsibilities/Applications**

- $\triangleright$  There are two (2) Views that do not have a corresponding Detail Page; Key Services and Other Responsibilities/Applications.
- $\triangleright$  The Key Services View contains quick access links to the most popular products and services; it does not contain personal information.
- $\triangleright$  The Key Services View defaults on the MyBiz+ homepage for all new employees and accounts.
- $\triangleright$  The Other Responsibilities/Applications View is applicable to employees who have additional accesses or responsibilities within DCPDS. This View offers quick access links to these workspaces.
- $\triangleright$  The Other Responsibilities/Applications View defaults on the MyBiz+ homepage only if it is applicable to the employee.

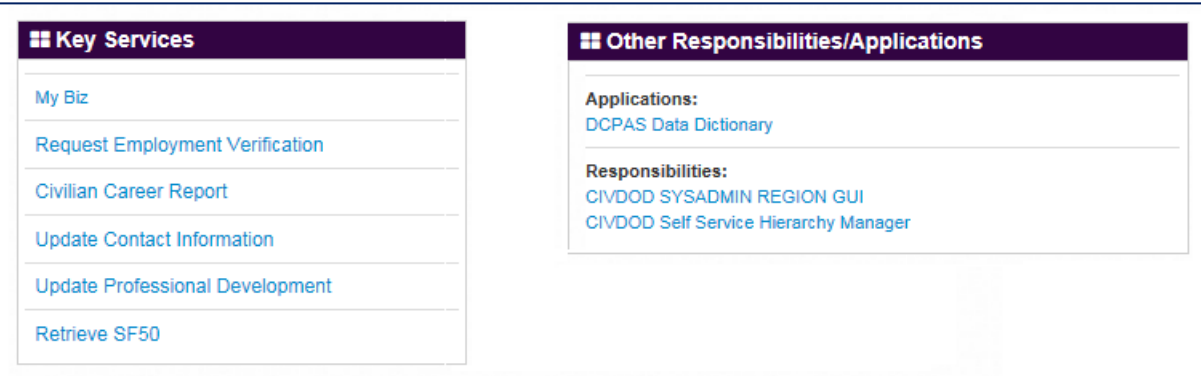

#### <span id="page-13-0"></span>**Key Services Links**

- $\triangleright$  My Biz or My Workplace a link to the legacy application that allows employees, managers and supervisors (includes NAF and Local National) to view employee information and applications (such as the PAA) that has not yet transitioned into MyBiz+. Once all information is transitioned, this link will be eliminated.
- $\triangleright$  [Request Employment Verification](#page-27-0) the link to submit a request for employment verification
- $\triangleright$  [Civilian Career Report](#page-34-0) the direct link to the new, interactive and customizable report which pulls together employee career information into one easy-to-read report
- $\triangleright$  Update Contact Information Add or make changes to Work Email and Address, Phone, and Emergency Contacts
- $\triangleright$  [Update Professional Development](#page-21-0) quick access to update Education, Training and Certifications/Licenses
- $\triangleright$  [Retrieve SF50](#page-40-0) a quick access link to the SF50 section in both the Personal and Position Detail Pages. Retrieve SF50 is a two step process.

## <span id="page-14-0"></span>**Detail Pages**

The Detail Pages are identified as six colored tiles with icons and the associated name. Within the Detail Pages, there are sections of information which contain pertinent HR information.

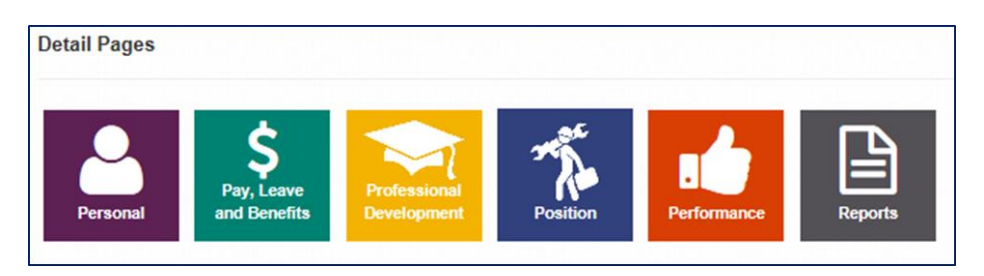

## <span id="page-14-1"></span>**Colors and Icons**

The table below provides the details about each colored tile, the icon and associated name, what the underlying information is and how the information is displayed in Mybiz+. Use control + click on each icon in the table for more information.

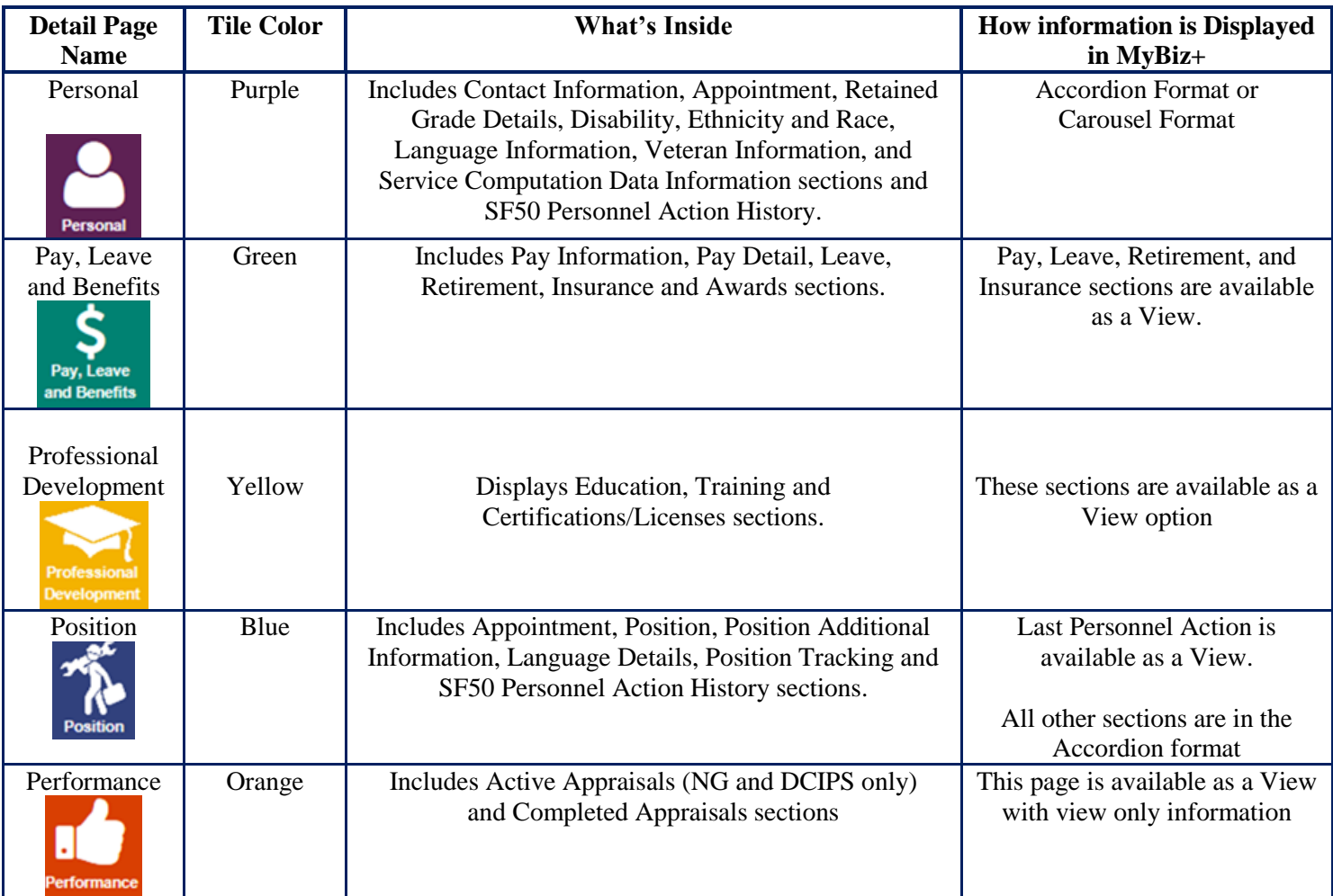

#### **Table 1 Detail Pages Colors and Icons**

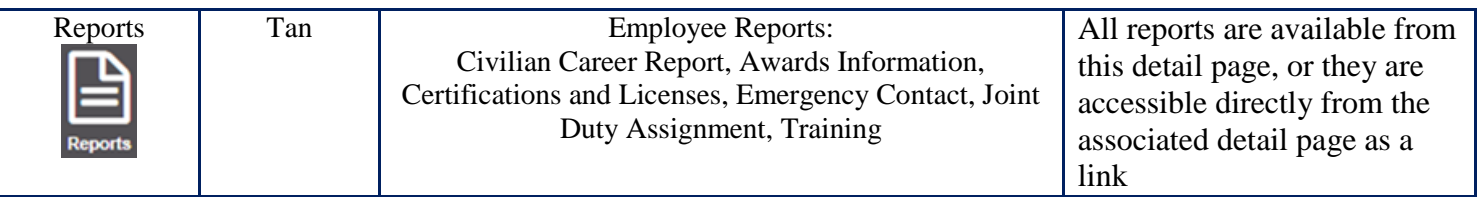

## <span id="page-16-0"></span>MyBiz+ Buttons, Related Help, and Icons

Standard action buttons are used throughout MyBiz+. They are: Add, Cancel, Continue, Delete, Edit, Next, Preview Report, Previous, Print, Remove All, Return, Return to Homepage, Search, Select All, Update, View/Print.

Related help is found within the MyBiz+ pages and identified as *Important!*, *Related Information*, *Notes*, orange colored *TIPs*, *Note*, and *Instructions*.

The referenced images and icons below are used as examples to illustrate the context description.

**Images and Icons Context Description** MyBiz+ Logo. Located on all pages within MyBiz+; select to the MyBiz+ logo on the menu bar to return home. Miniature Icons. The icons are located on the right side of the navigation bar and each icon has a hover over identifying the Detail Page name. The icons 谷晶\$ ● 常由目 are on every MyBiz+ so you can move quickly to other pages. In order as shown on the right, they are: Home, Personal, Pay, Leave and Benefits, Professional Development, Position, Performance, and Reports. Navigation bar. The navigation bar appears on every page in MyBiz+. The left side identifies the Detail Home / Pay, Leave and Benefits 拼高字嘶 龙岫图 Page, with the associated bar color. The Pay, Leave and Benefits miniature icons on the right side of the navigation bar are on every page within MyBiz+. The mini icons allow quick access to other sections of MyBiz+ pages. Linked Text or Labels. Blue underlined text, such as a title or label indicates there are underlying pages or **Request Employment Verification** documents. When clicking on the highlighted link, you will be taken to where that information exists. Linked Titles or Labels. \$ Leave White underlined text, such as in a View title, when clicked takes you to where the detailed Professional Development information exists.

**Table 2 Provides images of icons and symbols used throughout MyBiz+ and the description**

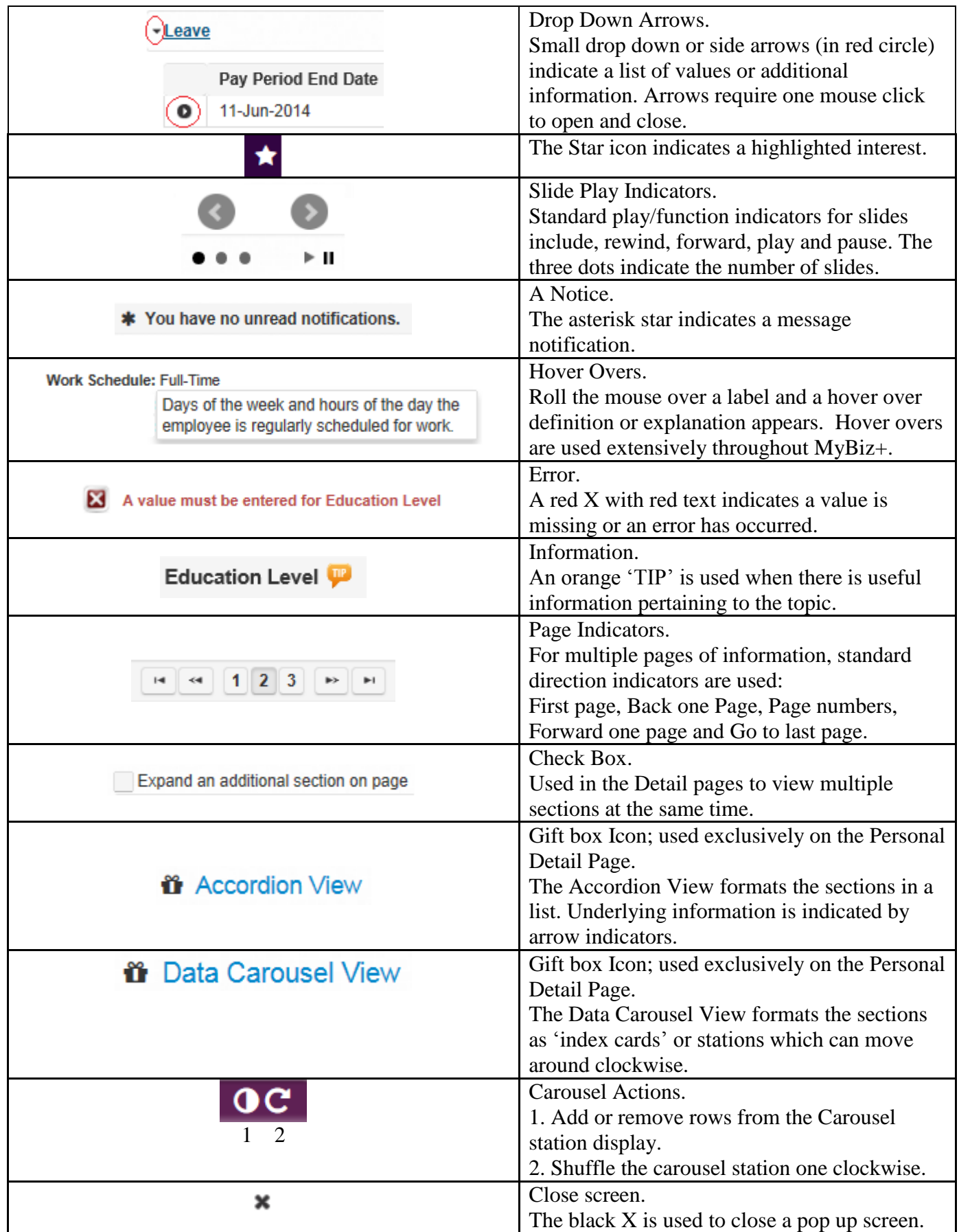

## <span id="page-18-0"></span>MyBiz+ Personal Detail Page

The Personal Detail Page has nine (9) sections of information within it and the information is specific to the employee as an individual, hence the person silhouette as an icon. There are two (2) viewing formats for Personal information: Carousel (Default) and Accordion.

#### <span id="page-18-1"></span>**Carousel Format**

- $\triangleright$  The Carousel format is the default display for the Personal Detail Page. Six (6) of the nine (9) Personal sections are displayed in a carousel.
- $\triangleright$  To edit information from a station, it must be positioned front and center.
- $\triangleright$  Select any tab heading to bring a station up front, or rotate through each one using the arrow circle on the right side of the tab.
- $\triangleright$  Select the  $\blacksquare$  icon on the far right side of the tab to move the stations clockwise.
- $\triangleright$  Select the half moon  $\bigcirc$  icon on the right side to add or remove rows from the station display. A pop up allows you to Select All or Deselect All or select specific data fields as shown below.
- To change from the Carousel format to the Accordian format, select the *Accordion View* link under the left side of the navigation bar.

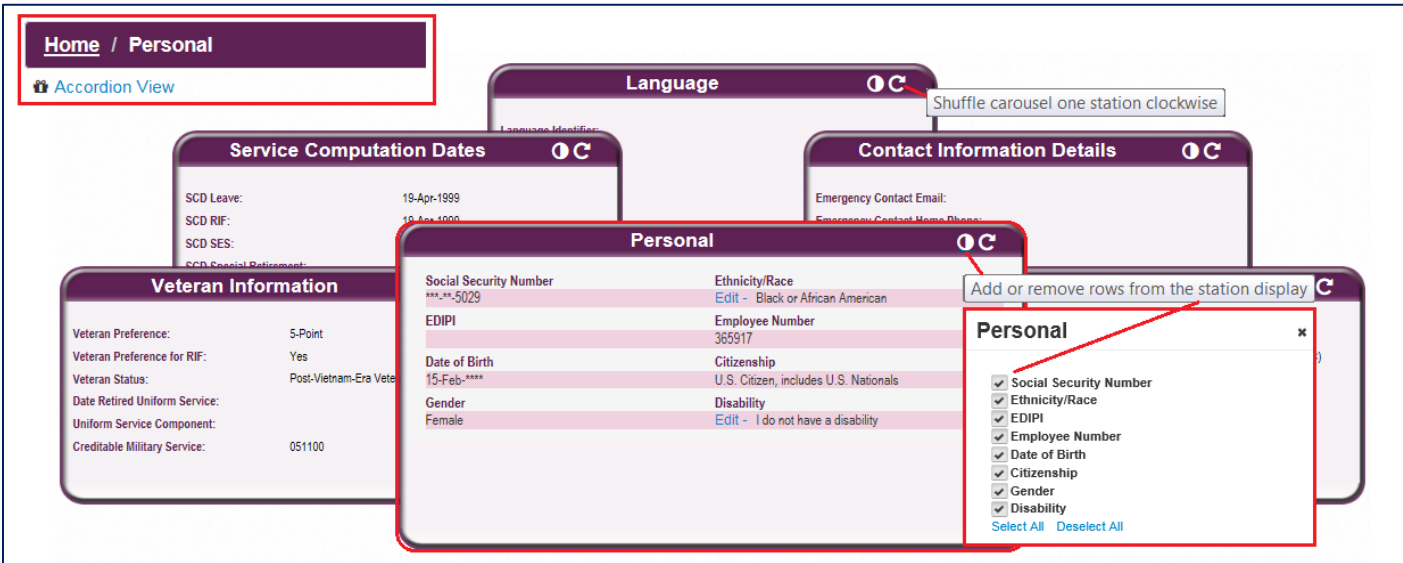

# $\mathbf{e}$

## <span id="page-19-0"></span>**Accordion Format**

- $\triangleright$  With the Accordion viewing format, nine (9) Personal sections of information are are displayed in list fashion.
- Underlying information is indicated by an arrow indicator. One section opens at a time unless expanded.
- SF50's or NPA's are also located in the SF50 Personnel Action History section.
- Check the box *Expand an Additional Section on Page* as depicted below to view multiple sections at the same time.

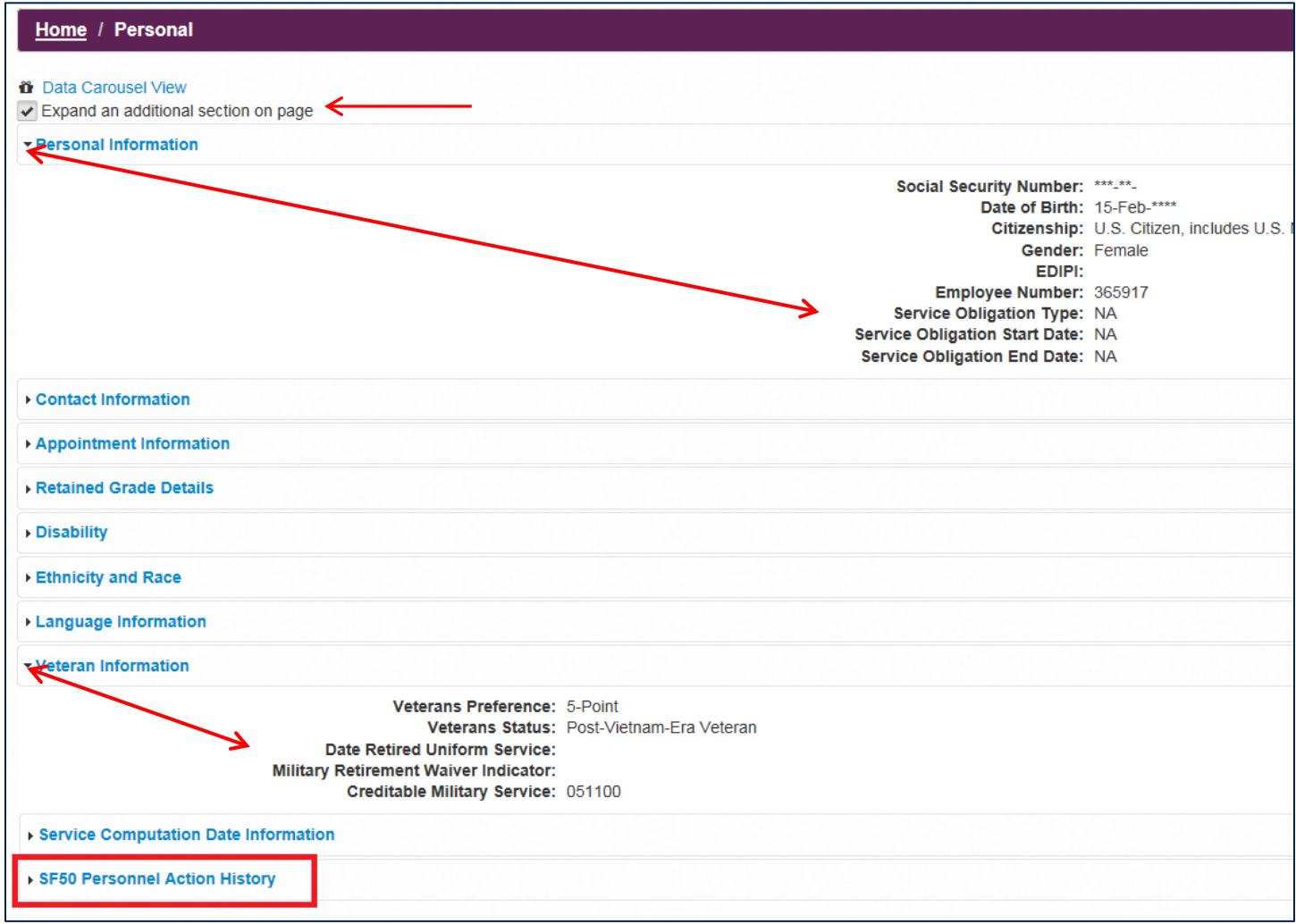

<span id="page-20-0"></span>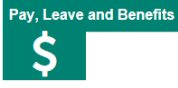

#### **What you need to know:**

- The Pay, Leave and Benefits Detail Page is identified by a white dollar sign as an icon and green tab. It is for viewing only of current and historic pay information, current leave balances, retirement plan with TSP information and active insurance plans.
- The Awards section displays career award history, allows for self-certified additions (Add button) and has a linked report function. Use the page scroll bar at the bottom to change pages.
- To expand open and view multiple sections at the same time, check the box *Expand an Additional Section on Page* as depicted below.
- $\triangleright$  Select the Print Awards Information Report link on the right to get a consolidated list of awards.

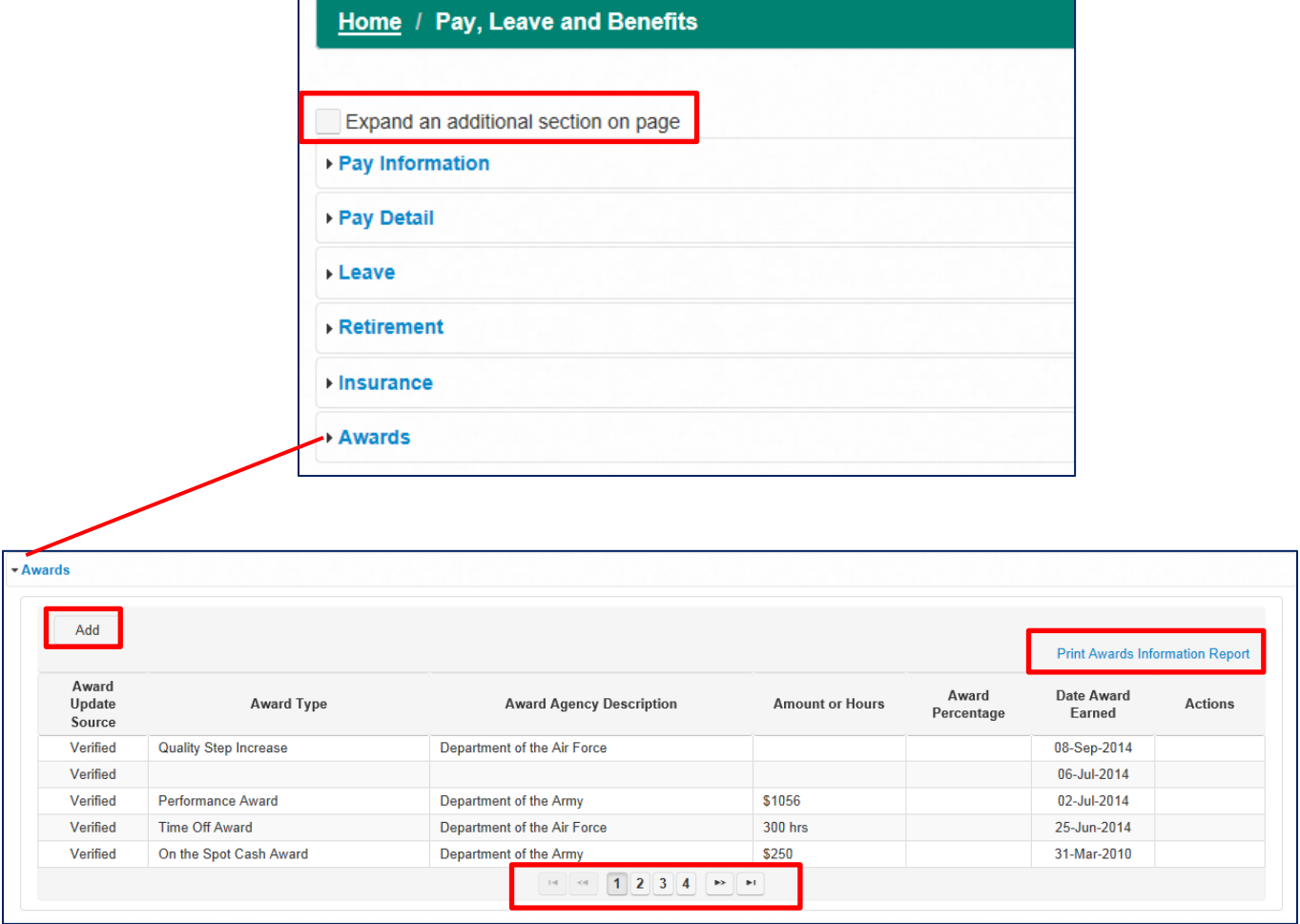

## <span id="page-21-0"></span>MyBiz+ Professional Development Detail Page

The Professional Development Detail Page allows employees to view and update their Education, Training and Certifications/Licenses.

- $\triangleright$  The Professional Development View contains the most recent Education, Training and Certification/Licenses information. Select the Professional Development title in the View for direct access.
- $\triangleright$  Key Services has a link for direct access to the Detail Page or select or select the yellow Professional Development tile (Graduation Cap icon).
- $\triangleright$  Professional Development information is displayed via a Parent/Child view. In the Education example below, the Education level/ Bachelors Degree is the parent (Blue line), and the corresponding details below is the child.
- Update Sources: Verified means HR updated the information, Self Certified means the employee updated the information
- $\triangleright$  Select the *Add* button for a new entry that is not yet documented in the Training history.
- $\triangleright$  Hint: Read the front page guiding information for each tab. It contains valuable "what you need to know before you start" details.

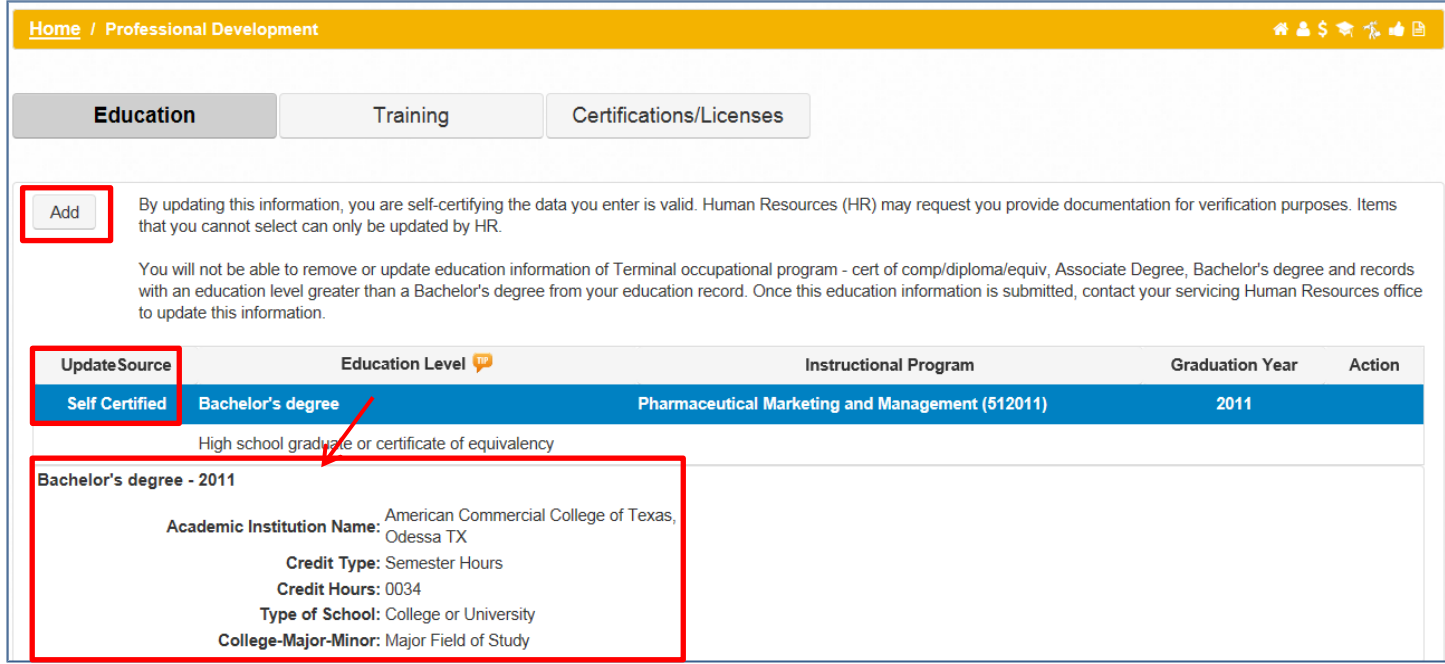

The *Add* page below provides step- by- step tabs required for a successful entry.

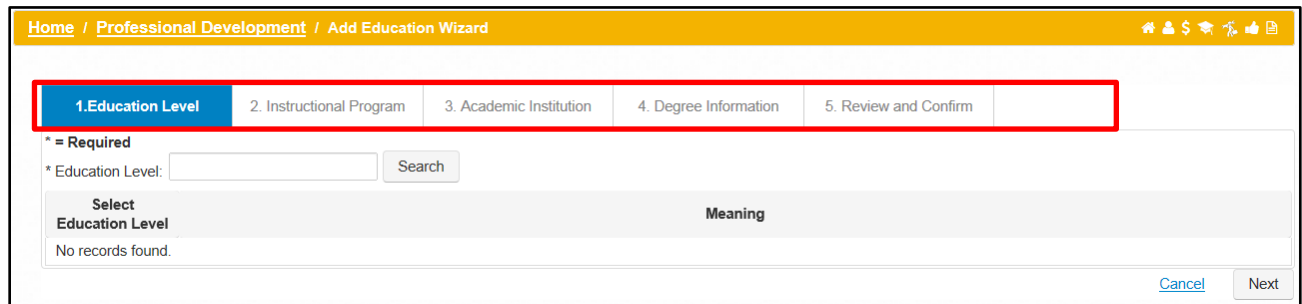

<span id="page-23-0"></span>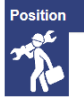

The Position Detail Page provides comprehensive information about the position, assignment history and position requirements. This detail page is view only and identified by the person carrying a wrench and toolbox.

- SF50's or NPA's are located in the SF50 Personnel Action History section.
- $\triangleright$  Select View/Print SF50 to save or print a copy.
- [SF50 Retrieval](#page-40-0) is located within the SF50 Personnel Action History section in both Personal and Position detail pages is a two-part process. The *External SF50s* button initiates a retrieval of SF50s from region databases and the *Fetch SF50's* brings them in. Select the SF50 Retrieval hyperlink for more information.

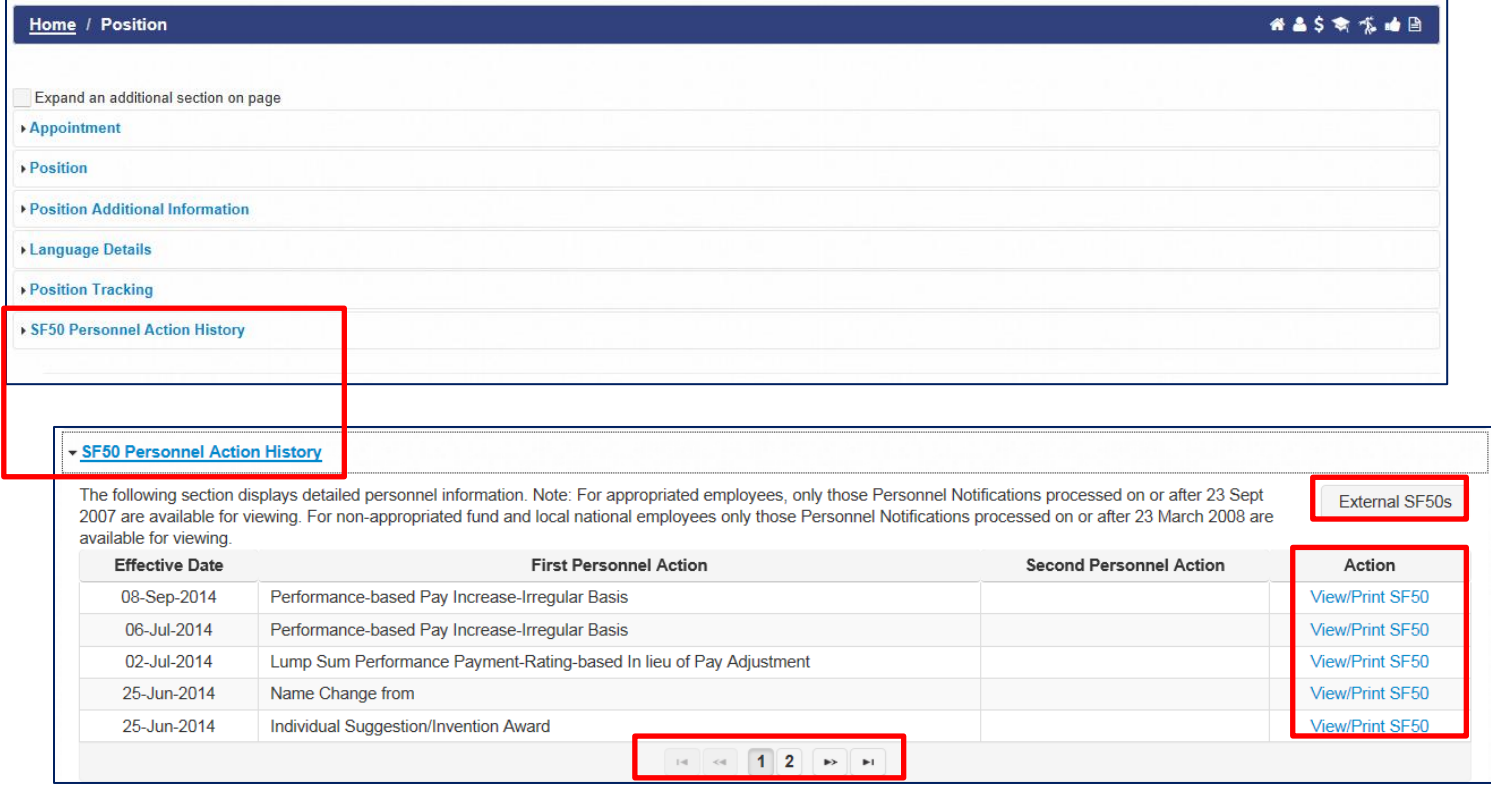

## <span id="page-24-0"></span>MyBiz+ Performance Detail Page

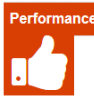

The Performance Detail Page displays current and past performance appraisal information. It is view only.

- The *Active Appraisals* section (current) applies to National Guard (NG) and Defense Civilian Intelligence Personnel System (DCIPS) employees only.
- *Past Performance Ratings* section applies to all employees who have appraisal ratings in their HR record.

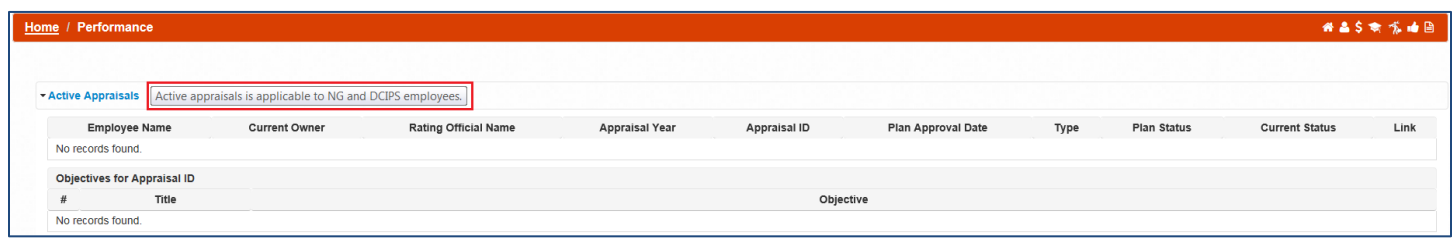

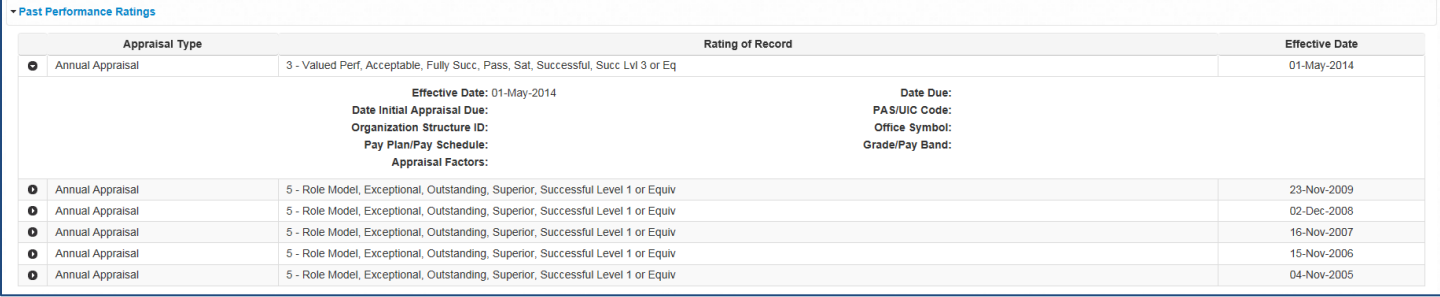

## <span id="page-25-0"></span>MyBiz+ Reports Detail Page

Report 臼

The Reports Detail Page provides all of the standardized reports in one location. The Civilian Career Report is the only report that is customizable.

- $\triangleright$  All reports are available from this detail page, or they are accessible directly from the associated detail page as a link
	- $\checkmark$  Civilian Career Report = Key Services
	- $\checkmark$  Awards = Pay, Leave and Benefits
	- $\checkmark$  Emergency Contact = Key Services
	- $\checkmark$  Joint Duty Assignment Information = Personal
	- $\checkmark$  Both Certifications/Licenses and Training = Professional Development
- $\triangleright$  The Reports page has two view options; List View and Thumbnail as identified below
- Select the *View/Print* link to create the report, open and save the report, or view previous output

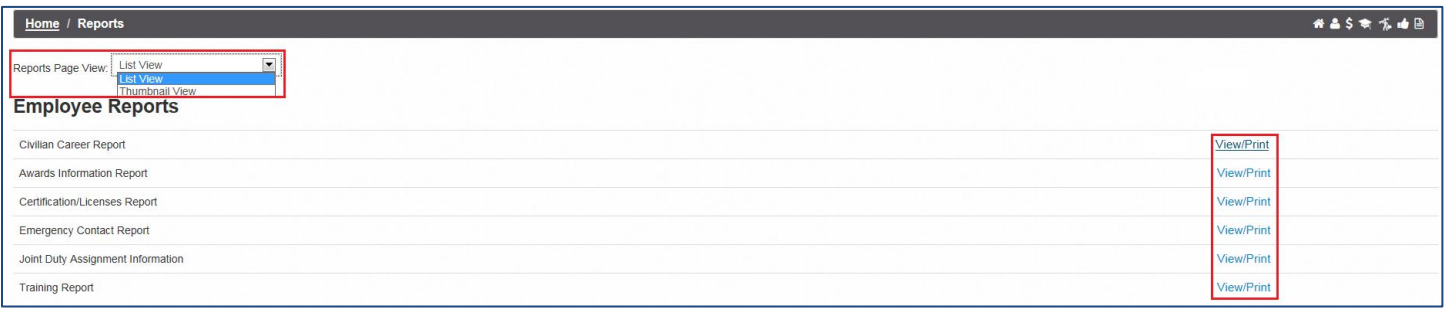

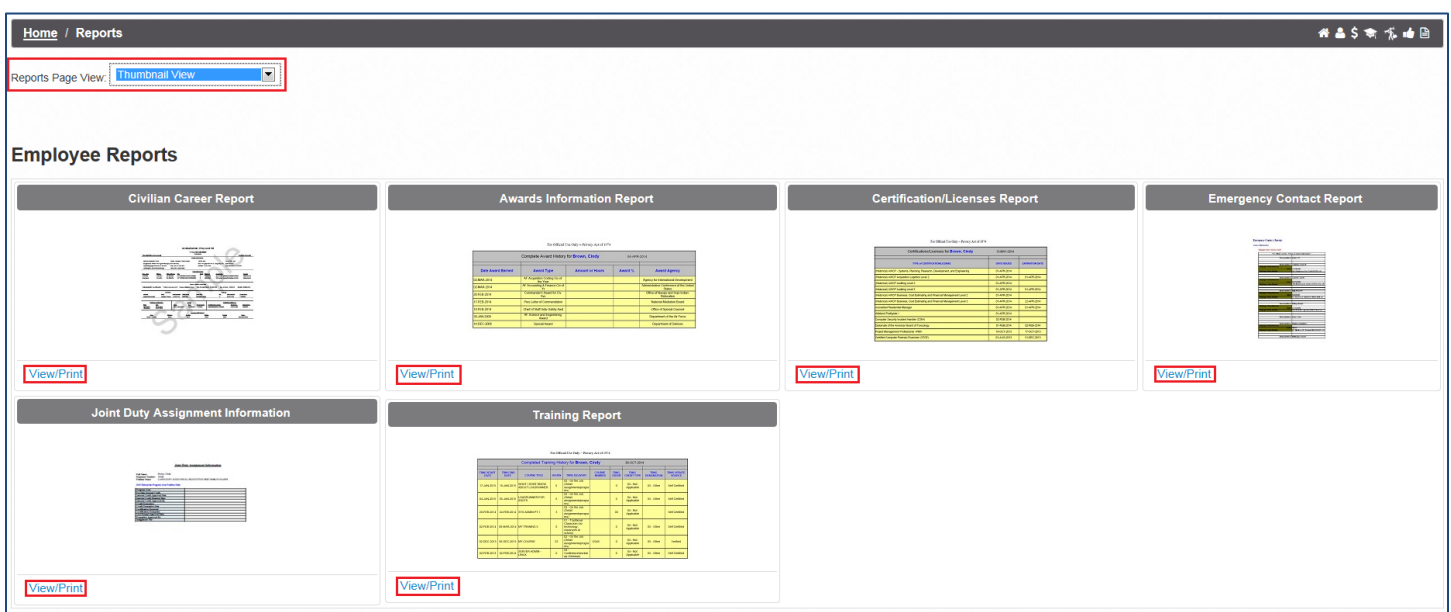

This page left blank.

## <span id="page-27-0"></span>Request Employment Verification

Employment Verification is accessed from the Key Services View.

Employment Verification within MyBiz+ provides Appropriated Fund (APF) and Non-appropriated Fund (NAF) employees the functionality to send employment verification information directly to a Third Party Requestor via e-mail. There is no limit to the number of verifications an employee can submit.

The information consists of employment only or employment and salary information. Employees can preview information on the screen before they complete the transaction.

The recipient and employee both receive a password protected attachment, and only the employee receives the password in a separate email. The employee must provide the password to the recipient.

*NAF Note:* All screen displays are the same for APF and NAF except for the NAF Employment and Salary [Information](#page-32-1) section and output. NAF salary information provides Average Hours Per Pay Period and Base Pay as opposed to APF providing Total Pay and Total year-to-date (YTD).

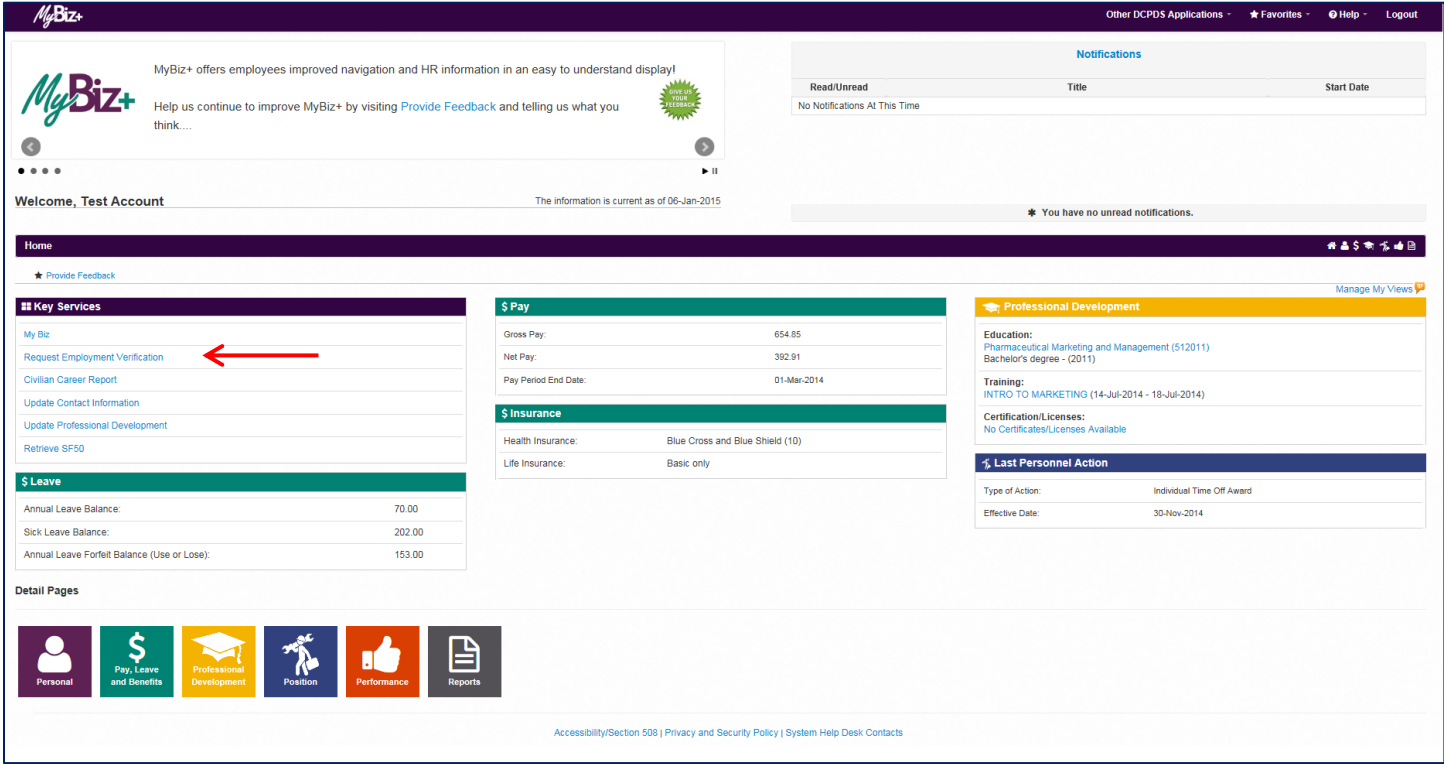

There are two sections on the Employment Verification page that require selection and input;

- 1. **Information to Send** Select either Employment Information or Employment and Salary Information. Definitions of each are in the box on the right labeled **Related Information***.*
- 2. **Recipient Information** The TO block is used for the third party email address such as the bank or lender, etc. My Email is the email address of the employee where the password will be sent. My Email defaults to the work email address in the system, however, the email address can be overwritten.

The **Note** located below **My Email** explains the email process in detail.

Select the C*ontinue* button at the bottom right to preview the employment information selected and to move on to *Acknowledge and Submit.* 

If the C*ancel* button is selected, the request is aborted in its entirety and the MyBiz+ homepage will display again.

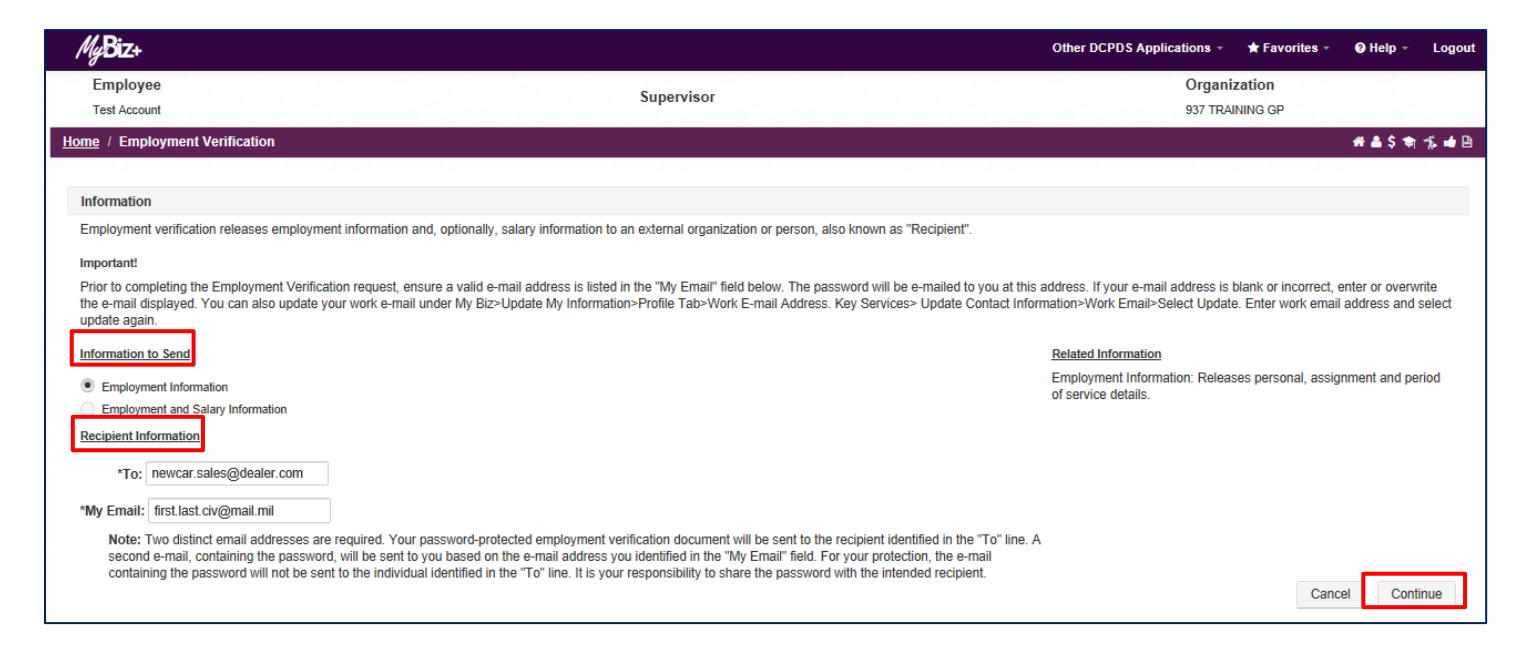

There are two sections to the Employment Verification - Acknowledge and Submit page, plus four options:

#### **Sections:**

- 1. **Recipient Information** Shows the email addresses entered from the previous page, the Reference Number of the transaction and an information disclaimer.
- 2. **Preview**  Displays the employment information or salary information as selected from the previous page.

#### **Four Options:**

- 1. The *[Print Receipt](#page-29-0)* button located in the upper right allows employees to print or save a PDF copy of their employment verification information.
- 2. *Cancel* button, if selected, aborts the request in its entirety and the navigator screen will display again
- 3. *Back* button will take you to the previous page.

4. Select *Acknowledge and Submit* button to continue with the request.

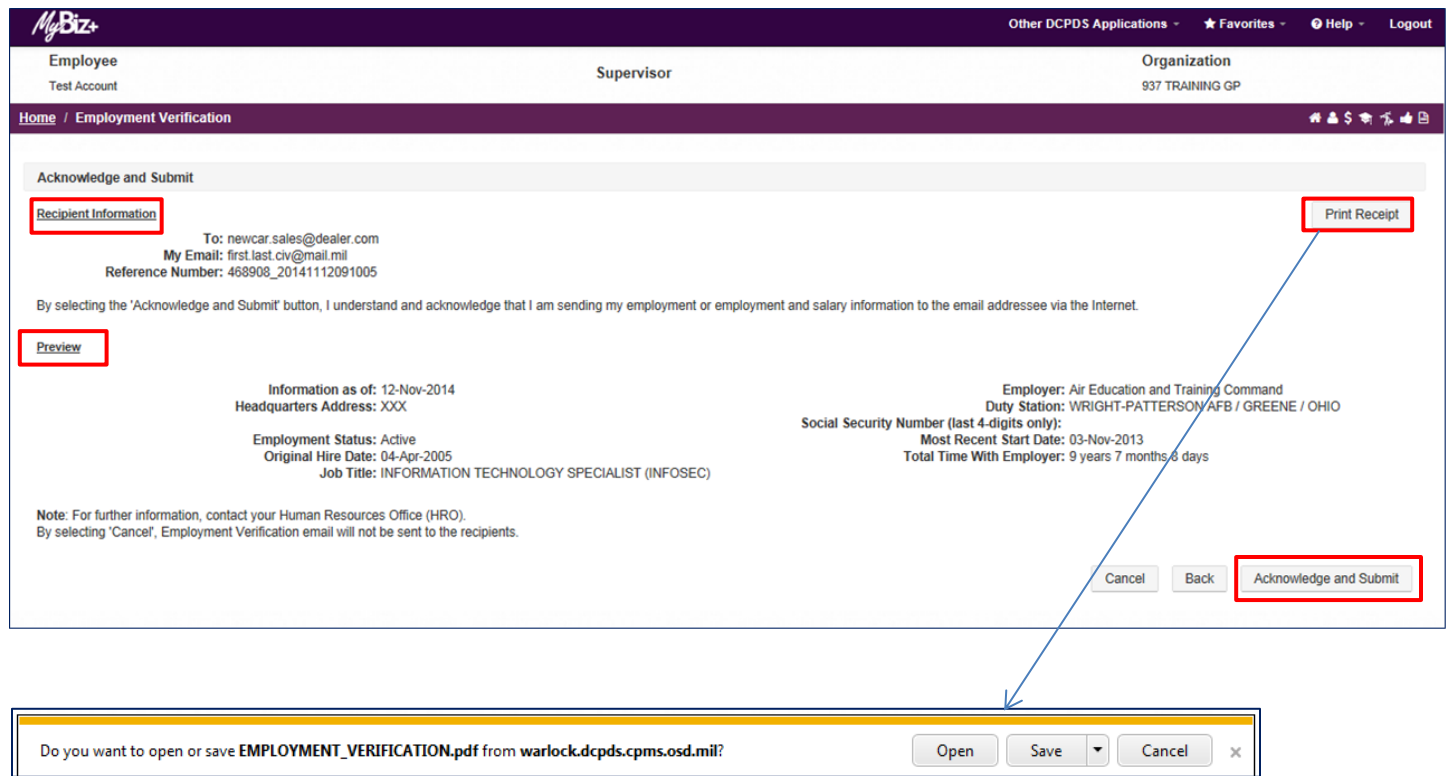

<span id="page-29-0"></span>**Confirmation** - After the *Acknowledge and Submit* button is selected, the confirmation page displays with a disclaimer about the process and shows the email addresses involved. Select *Yes* to continue.

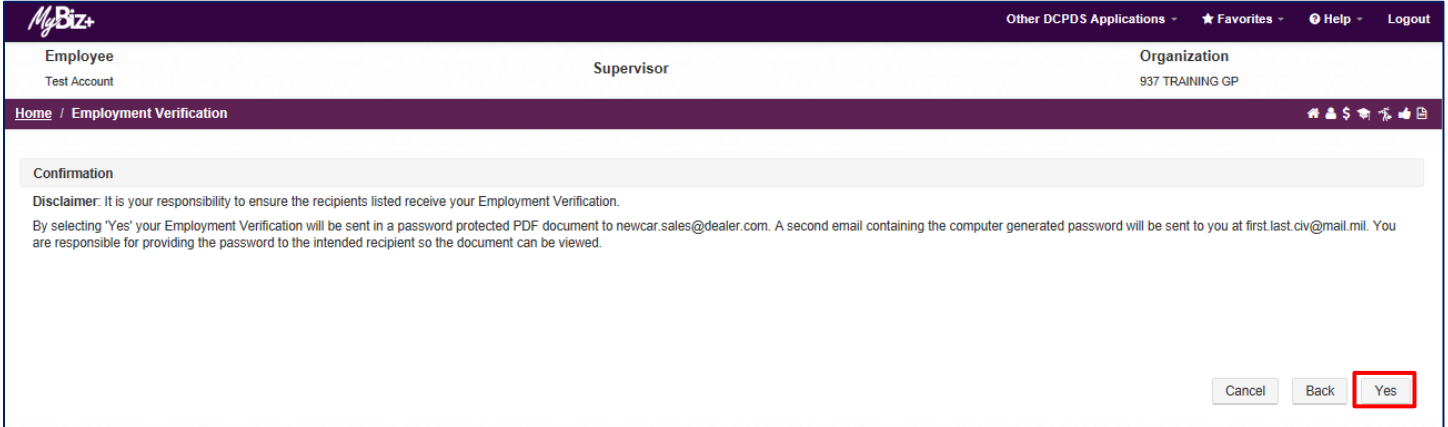

**Consent to Release** - The process continues with the Consent to Release page; consenting the release of PII information to the Recipient. Select *Yes* to continue.

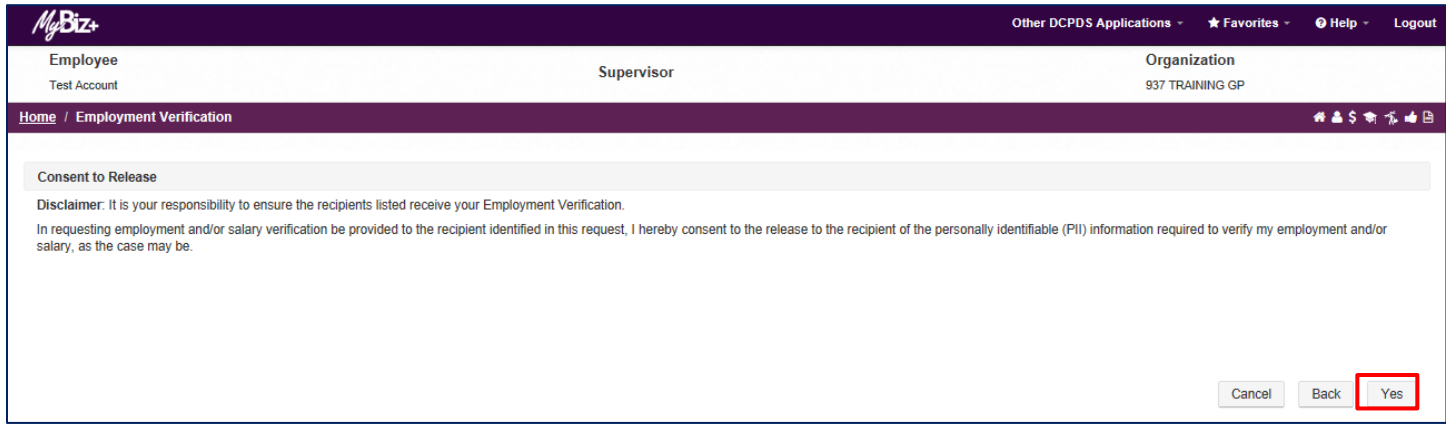

**Email Confirmation -** This is the final page of the request. Select *Return to Homepage*, or select one of the mini icons from the Navigation Bar, or select Home.

![](_page_30_Picture_35.jpeg)

## <span id="page-31-0"></span>**Print Receipt Examples of Employment Verification**

#### <span id="page-31-1"></span>**APF**

The Print Receipt copy is exactly the same as what the Recipient will receive. The 'emailed to' line is blank because it has not been sent to the Recipient.

![](_page_31_Picture_21.jpeg)

#### <span id="page-32-0"></span>**NAF**

<span id="page-32-1"></span>This is a NAF Print Receipt example depicting the salary information as it differs from APF salary information.

**Employment Verification NAF EXAMPLE** NOTE: This document contains personally identifiable information provided to you solely for the purpose of employment and/or salary verification at the request and with the consent of the<br>person to whom this information pertains. This information is subject to the Privacy Act of 1974, 5 U.S.C.§ 552a, and is not to be used or disseminated for any other purpose without the express consent of the individual to whom it pertains. Be advised this information should also be safeguarded in accordance with other applicable federal, state or local laws. **Employment and Salary Information** Dear Sir or Madam. The following information is provided in response to your request for an Employment and Income Verification; Reference Number: 391580\_20140710101557. **Employee Name: Julius Information Current as of: 12-Nov-2014** Employer: U.S. Air Forces, Europe **Headquarters Address:** NAF **AVIANO AB** Duty Station: AVIANO / ITALY Social Security Number (last 4-digits only): **Employment Status: Active** Most Recent Start Date: 16-Nov-2008 Service Computation Date - Length of Service: 24-Jan-2010 Total Time With Employer: 4 years 5 months 16 days Job Title: BOWLING CENTER OPERATIONS MANAGER Rate of Pay: Hourly Average hours Per Pay Period: at least 40 **Base Pay: \$11.49 Emailed To:** 

#### <span id="page-33-0"></span>**Employment Verification Email Examples**

For both APF and NAF, this is an example the Employee receives containing the document password. The employee should provide the Recipient the password so they can access the Employment Verification information.

![](_page_33_Picture_2.jpeg)

This is an email example the third party Receipient receives (i.e., Bank or Lender). Notice the attachment on the email and the password screen below that appears once the attachment is opened.

![](_page_33_Picture_39.jpeg)

![](_page_33_Picture_40.jpeg)

## <span id="page-34-0"></span>Civilian Career Report (CCR)

The interactive Civilian Career Report (CCR) allows employees to select information, arrange the information, preview and print a customized report of their career information. This report assists employees in managing the accuracy and completeness of their HR information. In addition, the preview feature allows employees to check the format and the information before printing a PDF document.

Select the CCR link from within the Key Services View or select the Reports tile.

![](_page_34_Picture_42.jpeg)

From the Reports page, select Civilian Career Report View/Print link.

![](_page_34_Picture_43.jpeg)

There are two regions on the CCR page: *Available Sections* and *Selected Sections*, plus seventeen (17) sections of information available for selection, either as a whole group or individual sections.

Use the *Select All* button to move all sections into the Selected Sections region. Alternatively, drag and drop functionality is available for individual sections.

![](_page_35_Picture_53.jpeg)

As depicted below, use the mouse to grab, drag and drop individual sections (Training) into the area noted as Drag and drop sections here.

The Selected Sections region turns blue when dragging and dropping information into the section The Selected Section region displays the sections of HR information selected for viewing/printing.

![](_page_35_Picture_54.jpeg)

Upon clicking the *Select All* button, all sections move into the Selected Sections region and options appear to further customize the report.

**Move Up/Down** – use the arrows to arrange the order of section information on the CCR (first, second, third, etc)

**Details Column** - a report icon appears if the section contains multiple rows of information (e.g., training section below)

**Remove Column** –a red X icon indicates the option to deselect a section from the report and return it to the Available Sections region.

To move all sections back to the Available Sections region, select the *Remove All* button. Or to move specific sections, select the red X icon in the remove column.

Use the *Preview Report* button to see what the CCR will look like when it is complete.

![](_page_36_Picture_91.jpeg)

Selecting the *Details* icon will open a list of completed training available to include on the career report**.** 

Selecting the *Details* icon will open a list of training courses to include on the career report**.**

Use the *Select All/None* box to include or remove all course titles, or select each one individually. Upon selection of individual course titles, the line turns blue and they automatically move to the top of the form. Use the down/up arrows to further arrange the order of the training courses on the CCR. In this example, the first and third courses were selected to print on the career brief.

To save changes or exit select *Return to Civilian Career Report Selections* button.

![](_page_37_Picture_59.jpeg)

Select *Preview Report* to review the selected sections and section details. In this example, the preview displays four sections and two details.

![](_page_37_Picture_60.jpeg)

#### **Civilian Career Report – Preview**

This page allows for verification of the selected information. To make changes, select the *Return to CCR Selections* button. If no further changes are required, select *View/Print PDF* button to print the final career report.

![](_page_38_Picture_36.jpeg)

Select the *View/Print PDF* button, to open or save the final Civilian Career Report in PDF.

![](_page_38_Picture_37.jpeg)

#### *Example Civilian Career Report as a PDF:*

## **Civilian Career Report**

08 Jan 2015

#### **Test Account**

![](_page_39_Picture_22.jpeg)

For Official Use Only, Subject to the Privacy Act of 1974, as Amended

## <span id="page-40-0"></span>SF50 Retrieval

- $\triangleright$  SF50 Retrieval is a new, two process functionality that enables employees to retrieve SF50's if they were previously assigned to another DoD Agency. For example, an Army employee moves to an Air Force position. The now Air Force employee can retrieve their Army SF50's.
- SF50 Retrieval is available from a few locations; use the quick link *Retrieve SF50* in Key Services, or go to the SF50 Personnel Action History section in either the Personal or Position Detail Pages
- SF50 Retrieval is a two-step process using the *External SF50s* button and the *Fetch SF50s* button
- Once the SF50s are retrieved, they will remain displayed within the External SF50s sub-section. Therefore, fetching them need only be done once until a DoD transfer type action prompts another retrieval to refresh. If an employee has worked for a few different DoD agencies, all SF50's from the agencies will pull in at one time.

![](_page_40_Picture_68.jpeg)

From either the Position or Personal Detail Page, select the *SF50 Personnel Action History* link to open the section. The current assignment SF50s display. Select the *External SF50s* button to begin the retrieval process.

![](_page_41_Picture_40.jpeg)

Initially you will see **No Records Found** on the page until you select the *Fetch SF50s* button.

![](_page_41_Picture_41.jpeg)

Note: The retrieval process may take a few minutes searching the region databases; please be patient. The spinning circles indicate the retrieval process is working.

![](_page_41_Picture_42.jpeg)

If External SF50's exist, a green circle with a checkmark will display for a few seconds and then go away. All previous DoD agency SF50's display.

![](_page_42_Picture_29.jpeg)

If no External SF50s are found, a yellow circle with an exclamation point will display for a few seconds and then go away. If you receive this result and believe it is in error, contact your HR office for assistance.

Select the *Return* button or the *Home / Position* link on the Navigation Bar to return to the Position Detail Page.

![](_page_42_Picture_30.jpeg)

## <span id="page-43-0"></span>Summary

The initial redesign of MyBiz+ provides a foundation that is employee-centric, coupled with design features that are intuitive, interactive and can be personalized. Moving forward, the redesign will continue with the integration of manager-centric products and functionality. Supervisors and managers can expect enhanced capability and collaboration to support their job responsibilities.